# INSTALLATION DE CONNECTHYS SUR ALWAYSDATA.

Il est possible d'installer Connecthys sur un compte gratuit de chez alwaysdata.com.

Voici comment procéder.

- 1. Prendre un compte gratuit chez alwaysdata.com (stockage 100Mo)
- 2. Accéder à son espace client [\(https://admin.alwaysdata.com/\)](https://admin.alwaysdata.com/)
- 3. Aller dans la partie espace client partie facturation puis moyen de paiement pour y mettre vos références de carte bleue (prélèvement 0,00€) afin de lever les restrictions+

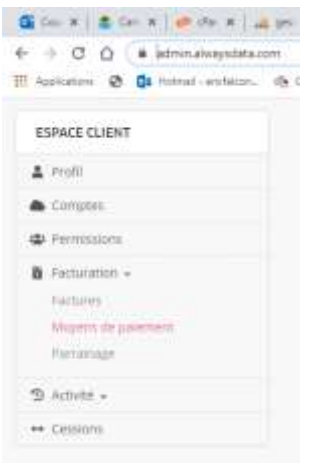

Onglet Avancé, sélectionnez SSL pour installer un certificat SSL en sélectionnant Ajouter un certificat ssl

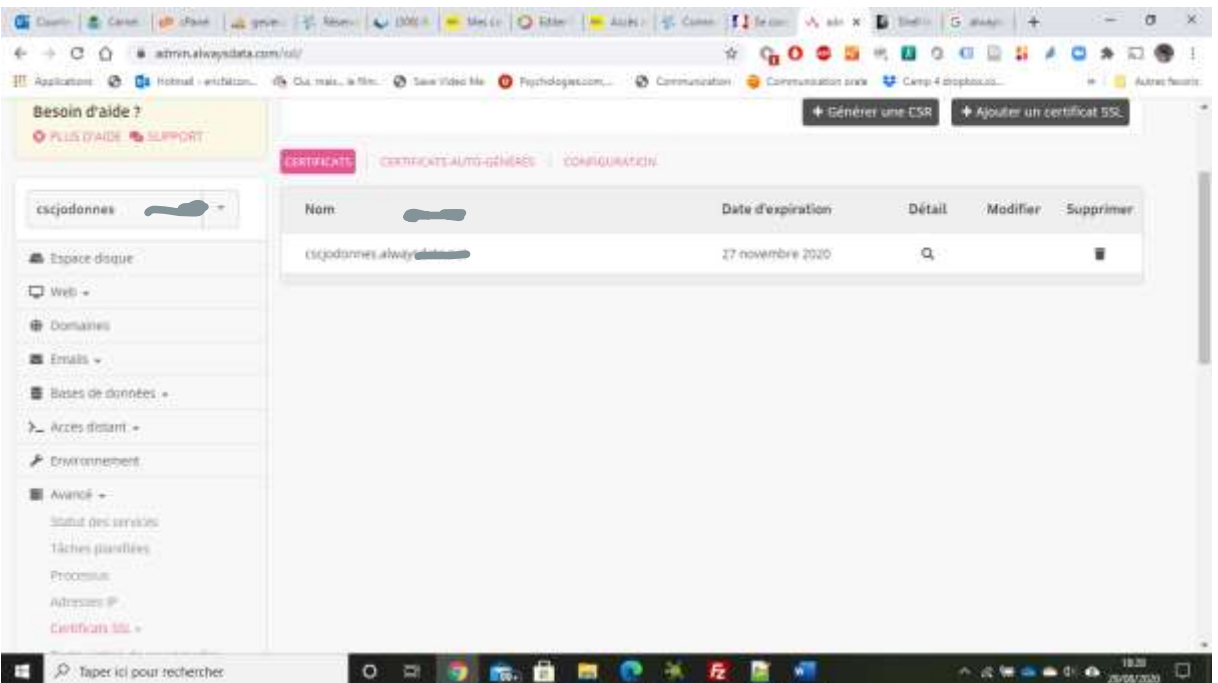

# 4. Dans la partie environnement, sélectionnez la version de python 2.7.18

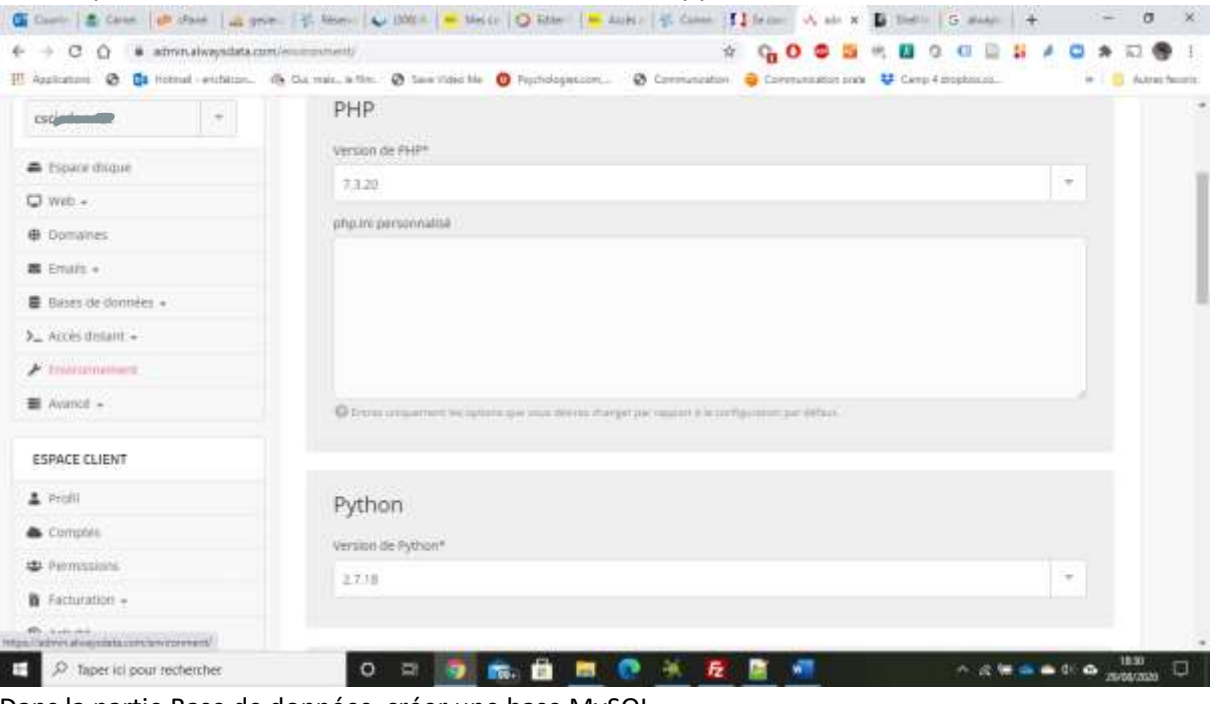

### 5. Dans la partie Base de données, créer une base MySQL

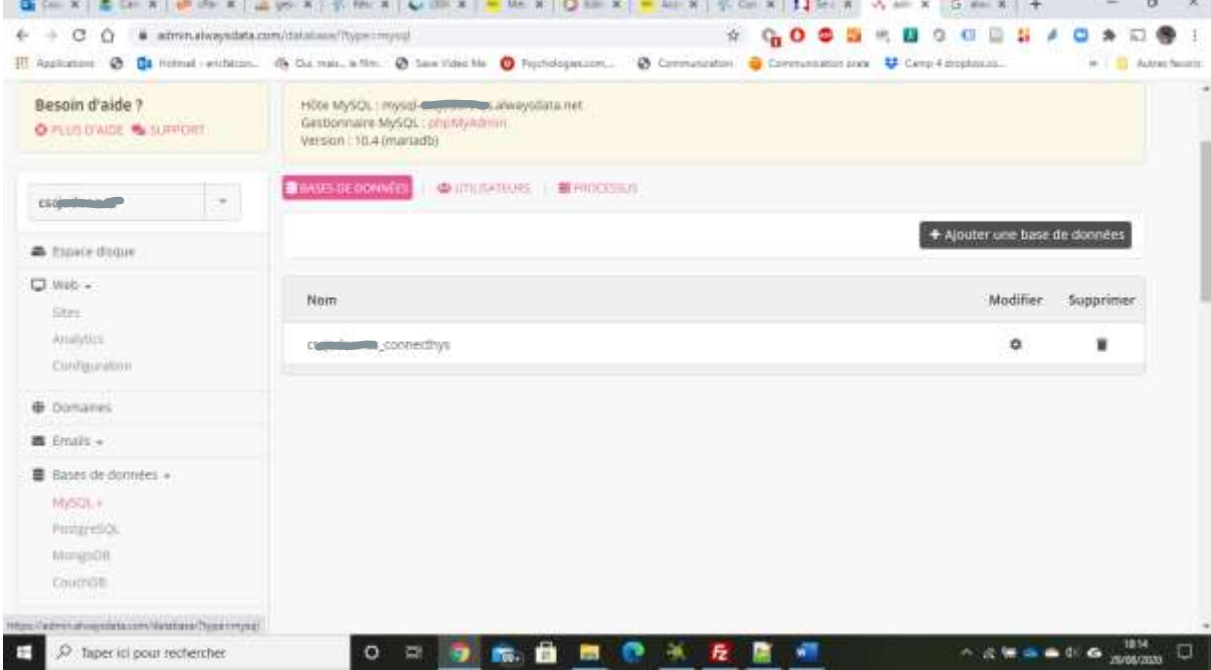

And the second state

# 6. Toujours dans Mysql, Aller dans utilisateur pour le modifier

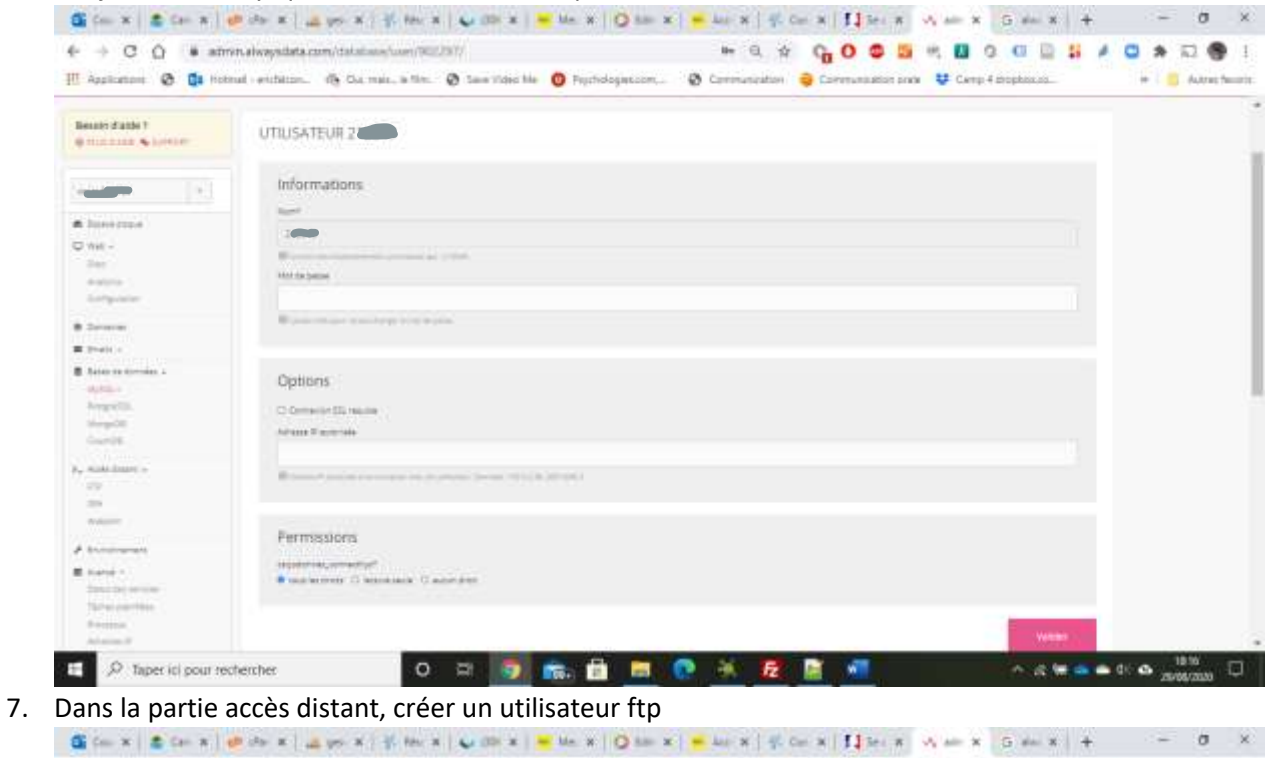

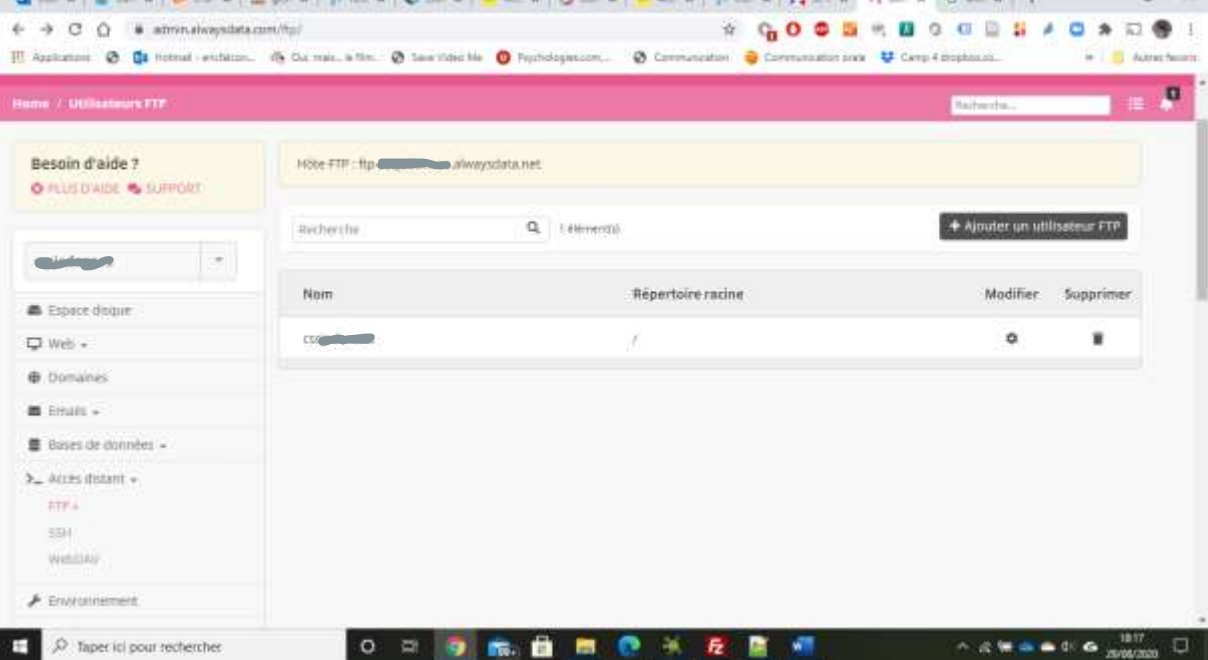

#### 8. Créer un utilisateur SSH

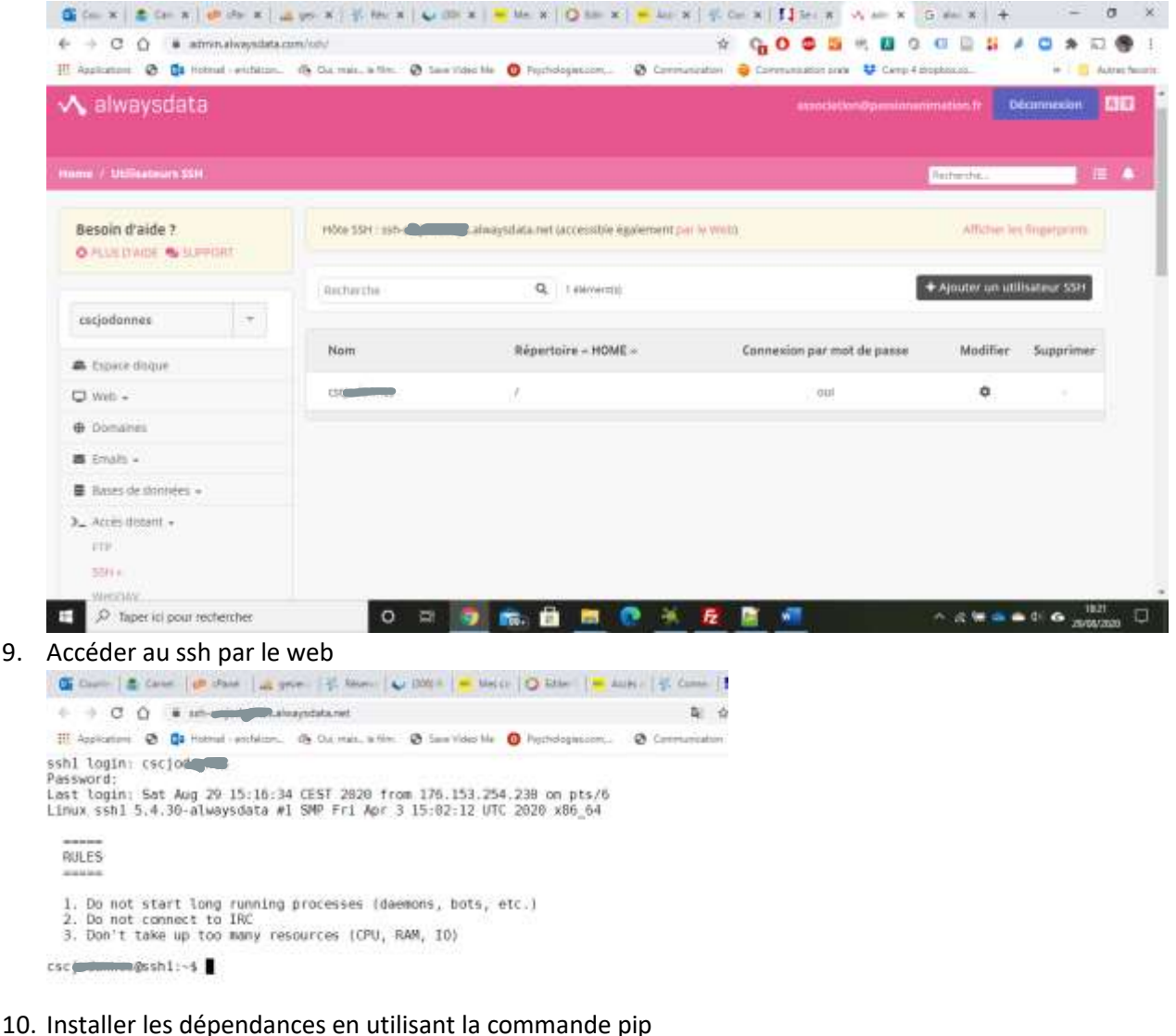

- pip install mysqlclient
- pip install setuptools
- pip install tools
- pip install pycrypto
- pip install flask
- pip install flask-migrate
- pip install flasksqlalchemy
- pip install flask-wtf
- pip install flask-login
- pip install flask-mail
- pip install flask-script
- pip install flask-debugtoolbar
- 11. Vous pouvez ensuite régler l'installation dans Noethys.
- Com | 素 Com | @ Hotel | A poin | 6. Note | ↓ DRI | Not | D Line | Not | W Com | \$1 Stre | A |  $\qquad \qquad \mathbb{R} \hspace{2mm} \mathbb{C} \hspace{2mm} \mathbb{O} \hspace{2mm} \mathbb{C} \hspace{2mm} \mathbb{C} \hspace{2mm} \mathbb{C} \hspace{2mm} \mathbb{C} \hspace{2mm} \mathbb{C} \hspace{2mm} \mathbb{C} \hspace{2mm} \mathbb{C} \hspace{2mm} \mathbb{C} \hspace{2mm} \mathbb{C} \hspace{2mm} \mathbb{C} \hspace{2mm} \mathbb{C} \hspace{2mm} \mathbb{C} \hspace{2mm} \mathbb{C} \hspace{2mm} \mathbb{C}$ Education O District relation. O for each risk O become to O hystephone. O Generation O G. sshl login: company Password:<br>Leit login: Sat Aug 29 15:16:34 CEST 2020 from 176.159.254.210 on pts/6<br>Linux sshi 5,4.30-alwaysdata #1 50P Fri Apr 3 15:02:12 UTC 2020 x86\_64 **RULES** 1, Do not start long running processes (daemons, bots, etc.)<br>2. Do not commact to IRE<br>3. Don't take up too many resources (CPU, RAM, IO)

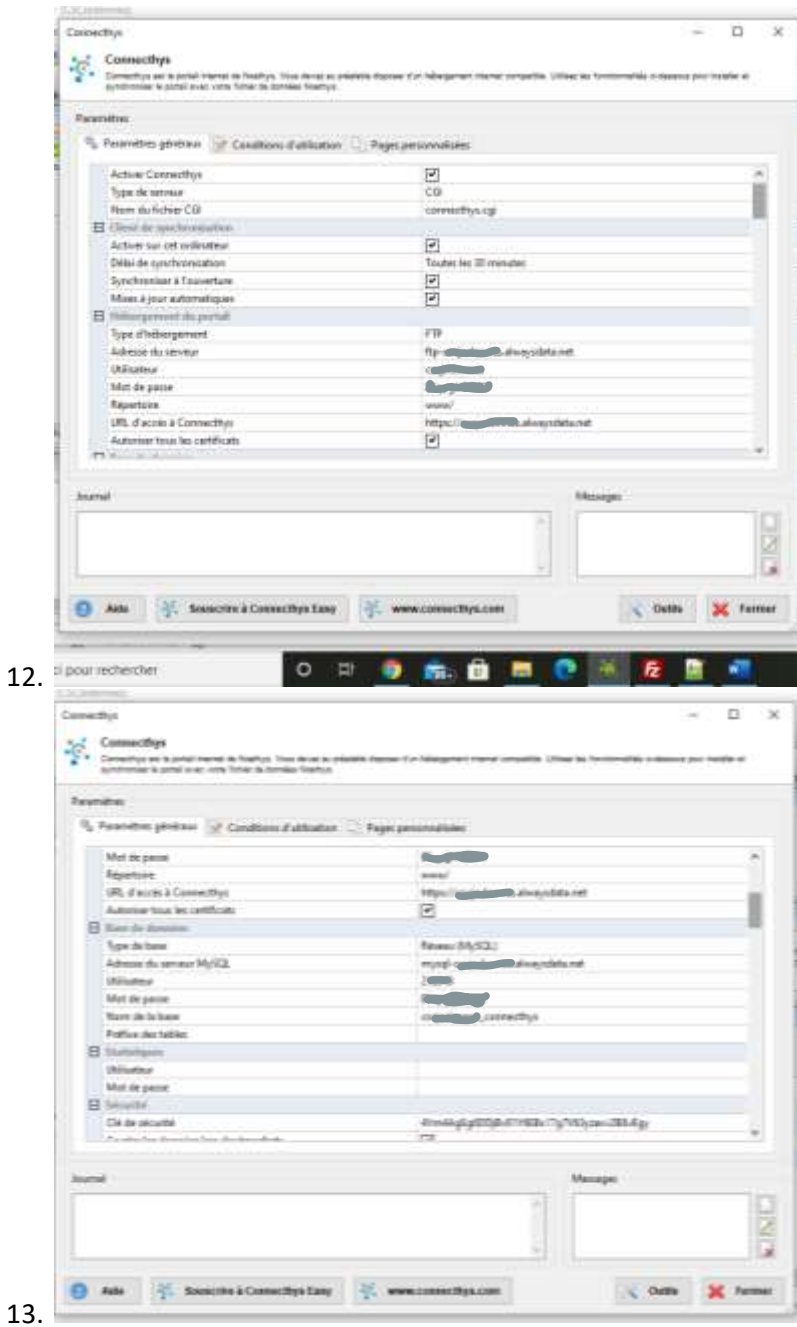

- 14. Lancez l'installation de Connecthys
- 15. A un moment il vous signale que les permissions ne sont pas correctes pour connecthys.cgi
- 16. Avec Filezilla, accéder en ftp au répertoire de fichiers afin de modifier les droits en 755

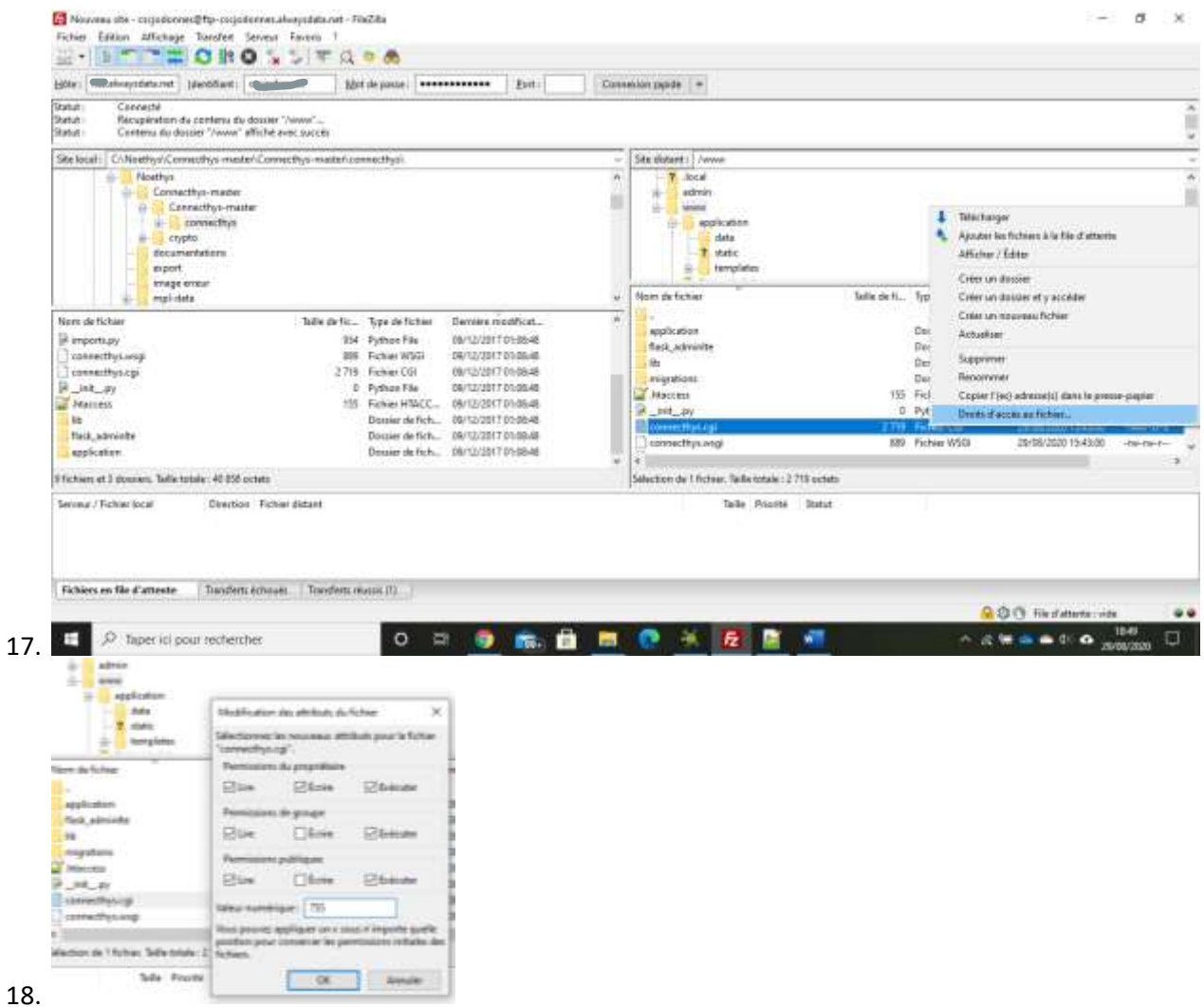

- 19. Appliquer les mêmes droits au répertoire application/data (avec récursion sur tous les fichiers et dossiers.
- 20. Vous pouvez ensuite synchroniser à partir de Connecthys et accéder à votre portail famille

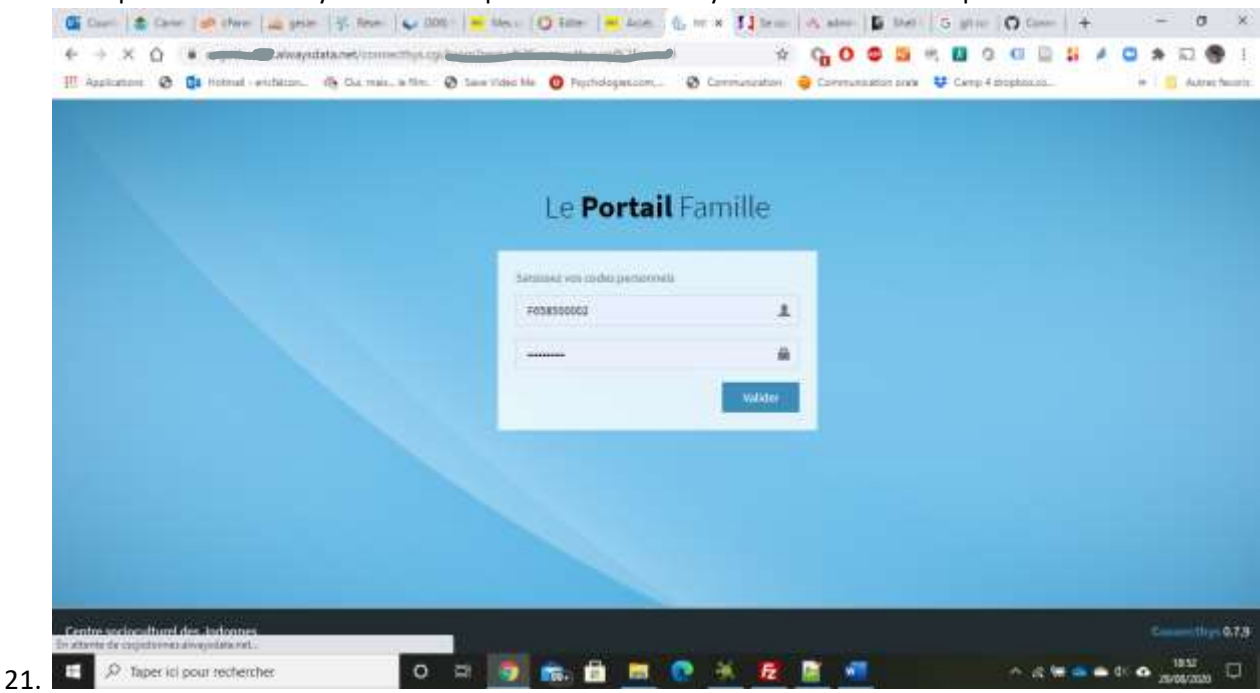